# 广州市劳动人事争议仲裁院异步庭审

# 系统当事人操作手册

广州市劳动人事争议仲裁院

2021 年 02 月

修订一览表

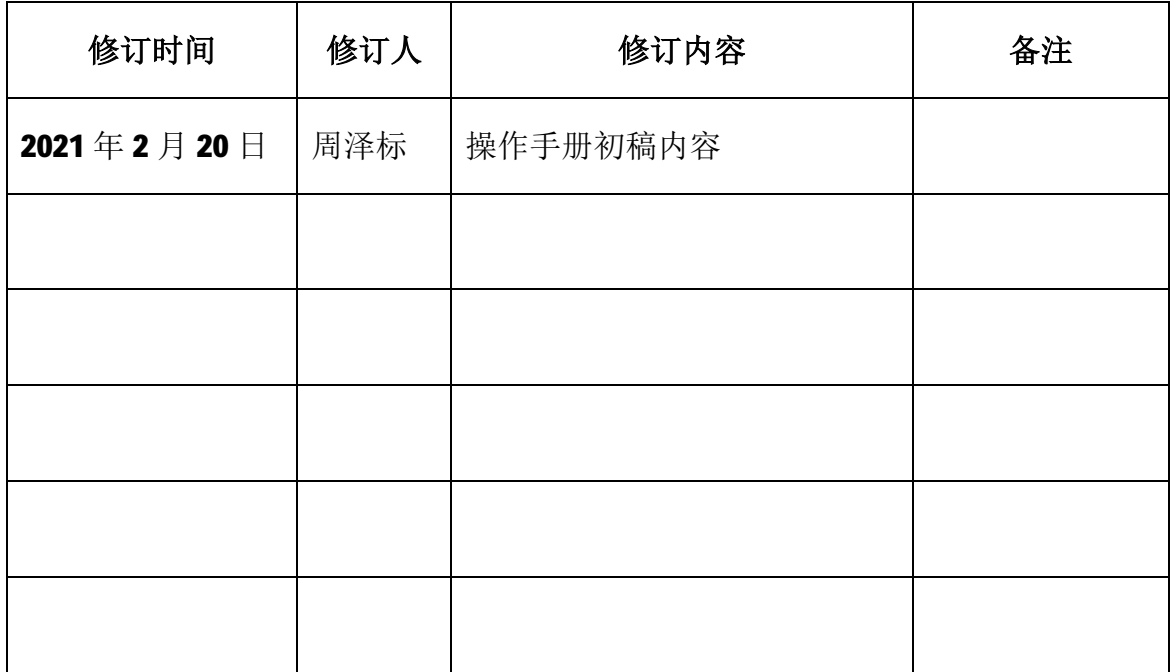

### 目录

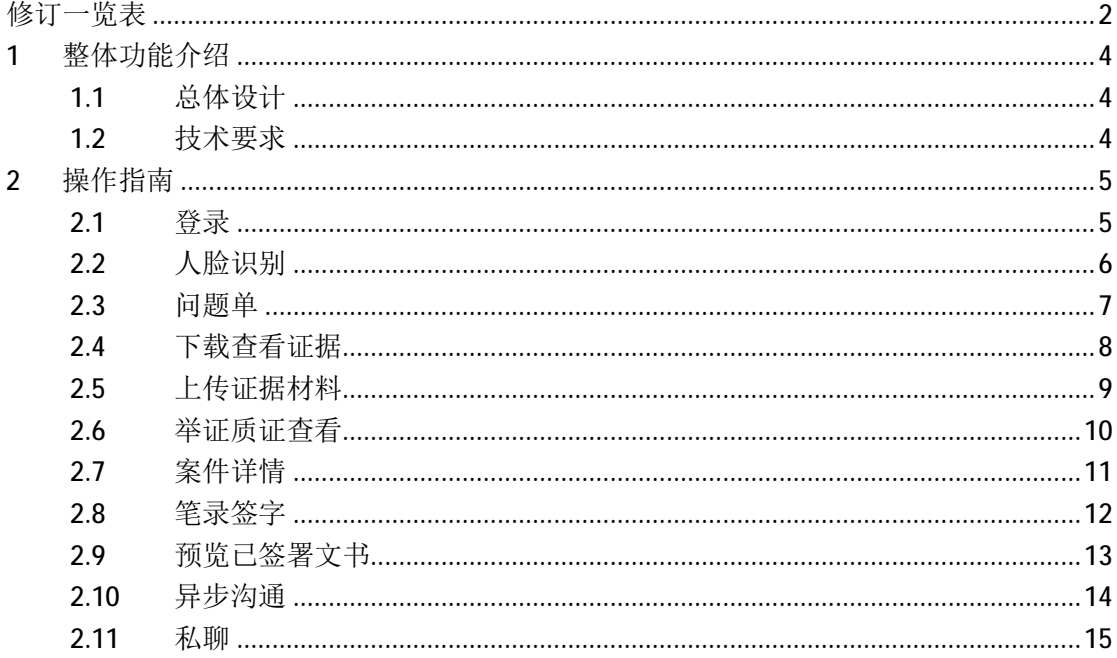

#### **1** 整体功能介绍

#### **1.1** 总体设计

平台提供调解员、仲裁员等工作人员与当事人异步庭审 仲裁员等工作人员与当事人异步庭审服务 服务,实 现异步庭审解决方案。用户使用电脑/手机进入视频,操作简单便捷, 突破地域限制,实现技术便民 实现技术便民,当事人少奔波;结合实现人脸识别 实现人脸识别、 在线实人认证、语音识别、 、预留手写签名笔录确认、异步庭审邀请 邀请等 功能,充分保证会议"**公开、公平、公正**"。

### **1.2** 技术要求

- 浏览器。 PC端浏览器 支持多种PC端浏览器,这里推荐谷歌
- u 微信小程序二维码

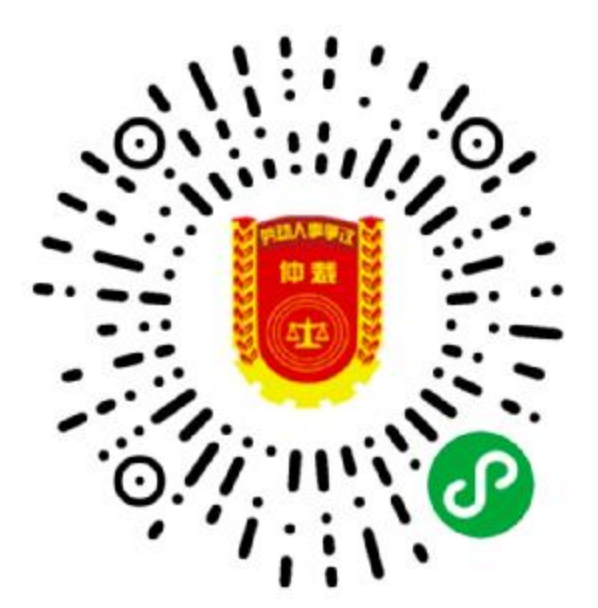

### **2** 操作指南

#### **2.1** 登录

u 点击登录后,跳转登录页面,输入手机接收的短信邀请码及手机 号进入人脸识别认证。

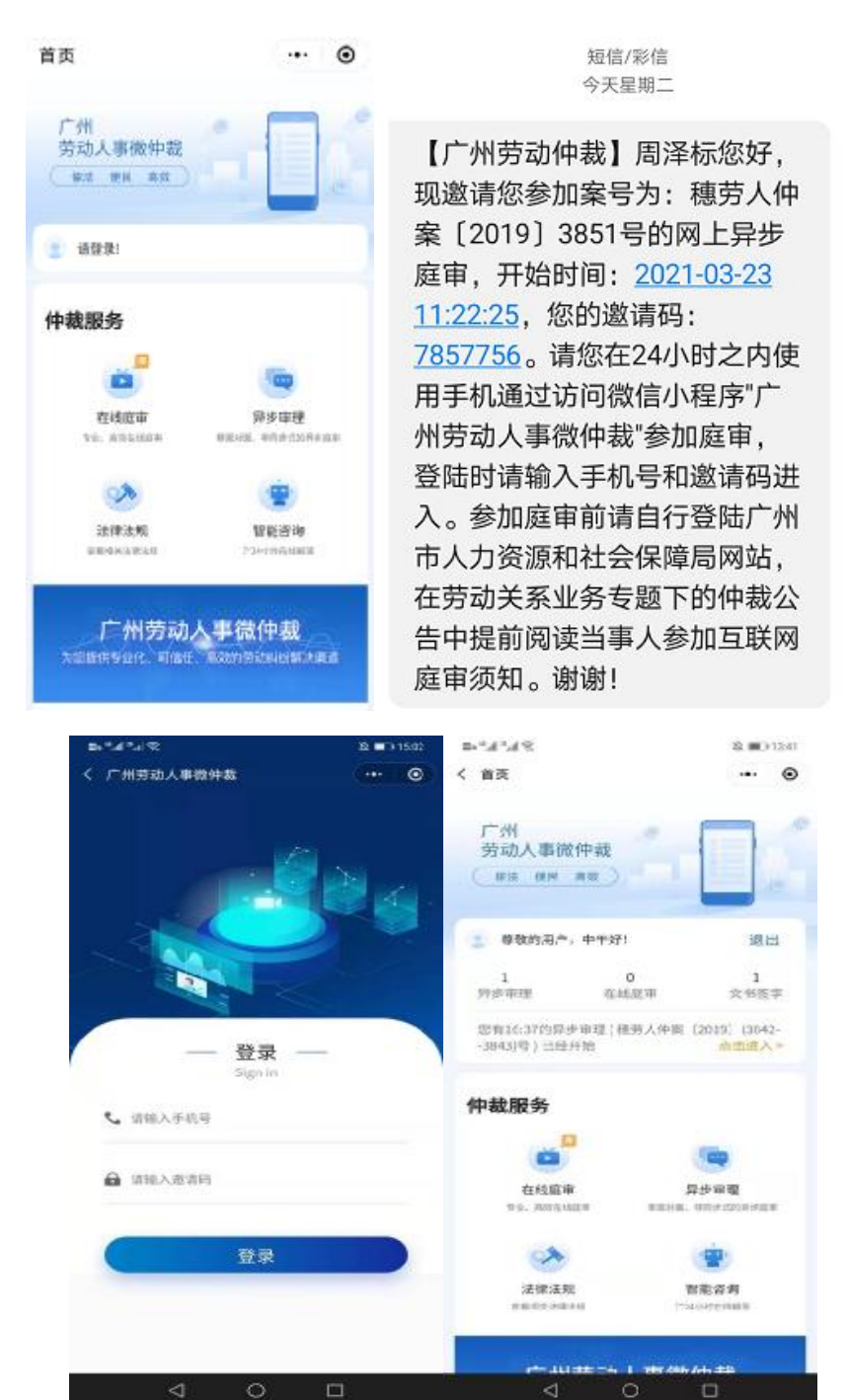

### **2.2** 人脸识别

u 登录后先需要做一个人脸识别 后先需要做一个人脸识别并预留签名。

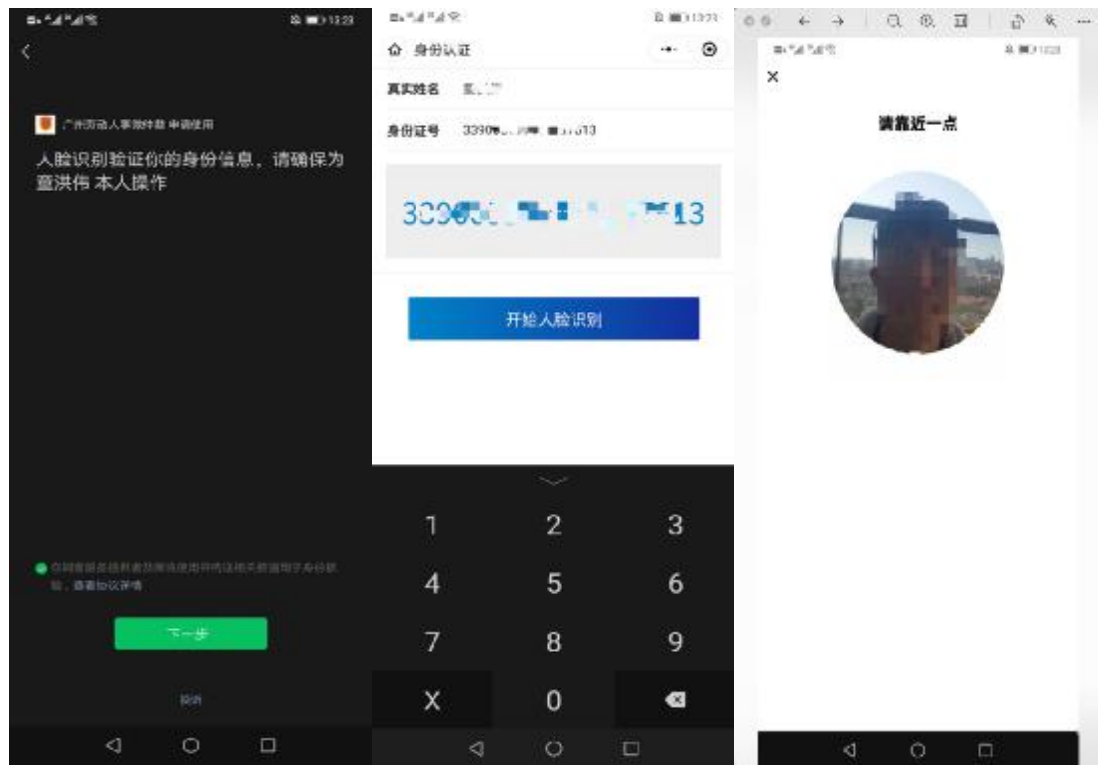

 $\mathbf{H} = \frac{1}{2}$  (4:33) 14:33 通常量  $\cdot \cdot \cdot$   $\circ$ 等名确认  $\,$   $\,$ 签名确认  $\circ$   $\circ$ 

请手写签名、对麻布告知和后续回答进行确认。 请手写签名,对底审告知和后续回答进行确认。

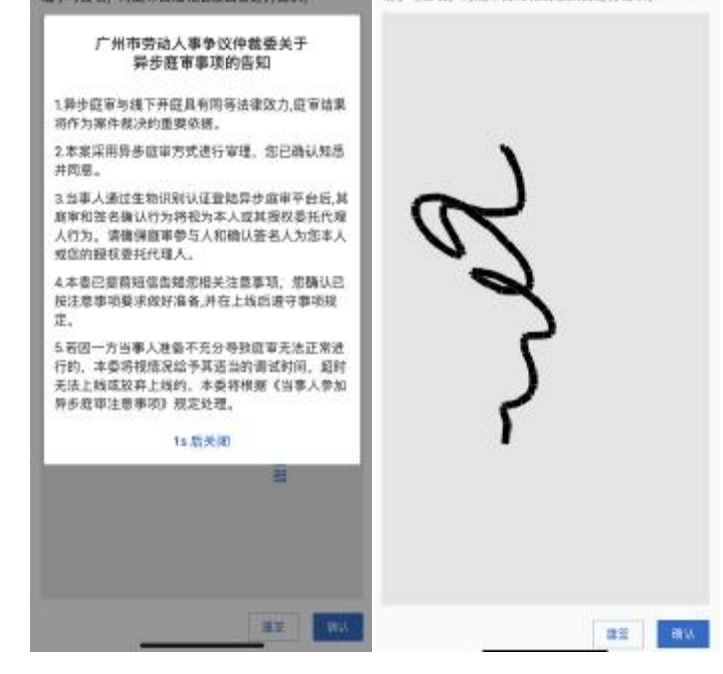

### **2.3** 问题单

- u 申请人方回答后被申请人才可回答。参与人都可见回答内容。
- u 在线回答问题单,回答后可以保存,未保存离开页面会有提示; 完成后一键提交后不可修改;若需要修改联系仲裁员解锁后可进 行修改。

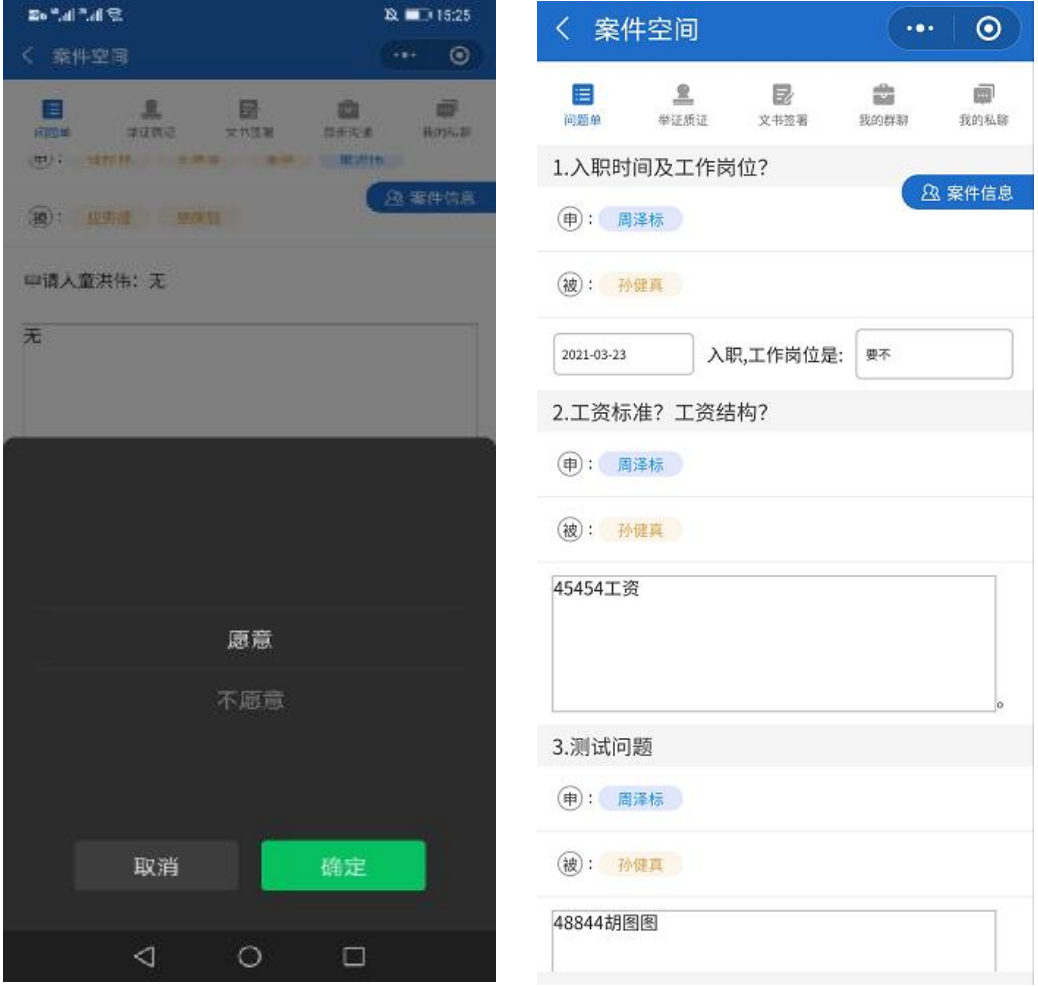

### **2.4** 下载查看证据

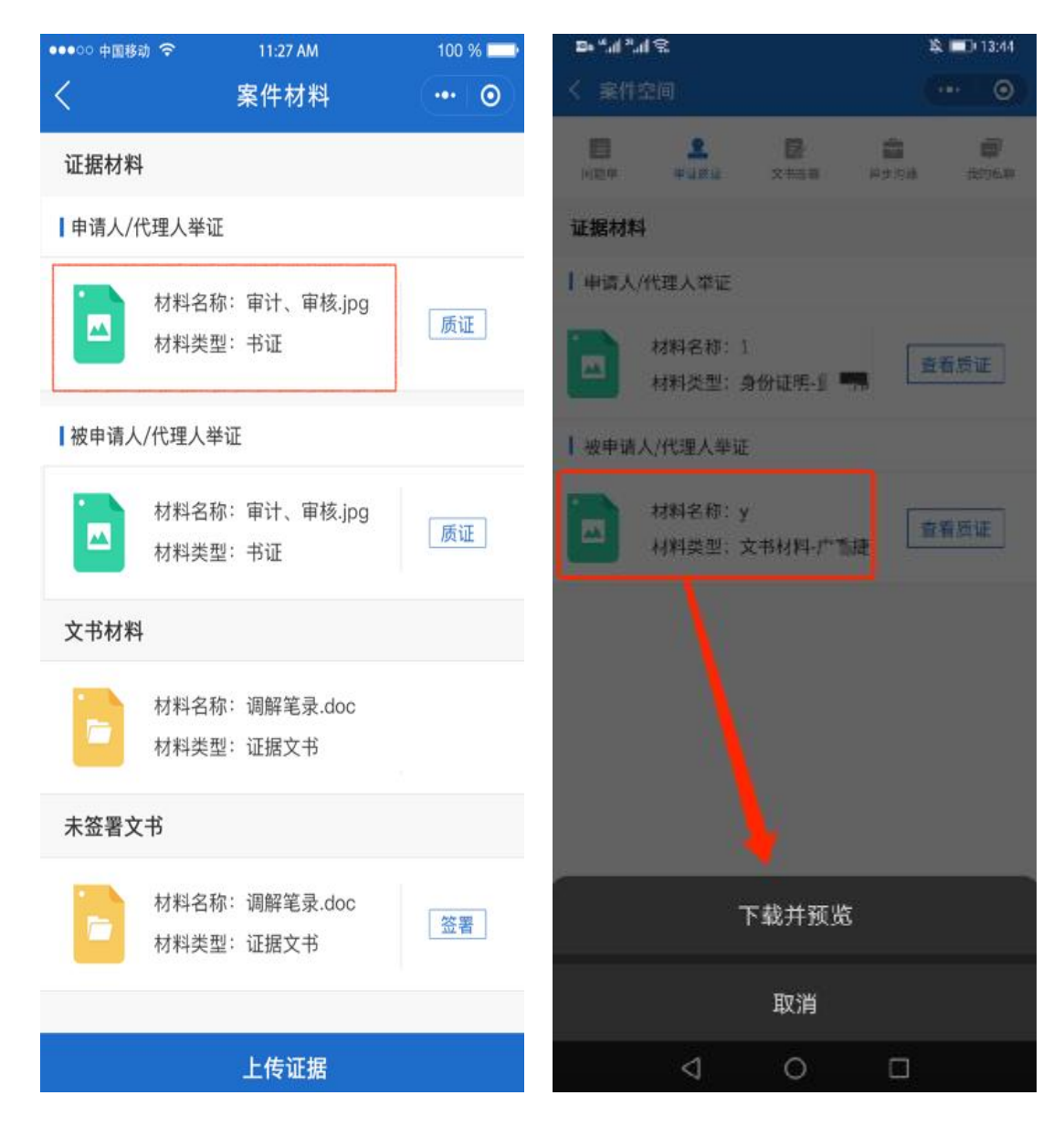

### **2.5** 上传证据材料

u 用户可以补充上传自己的证据材料 用户可以补充上传自己的证据材料。

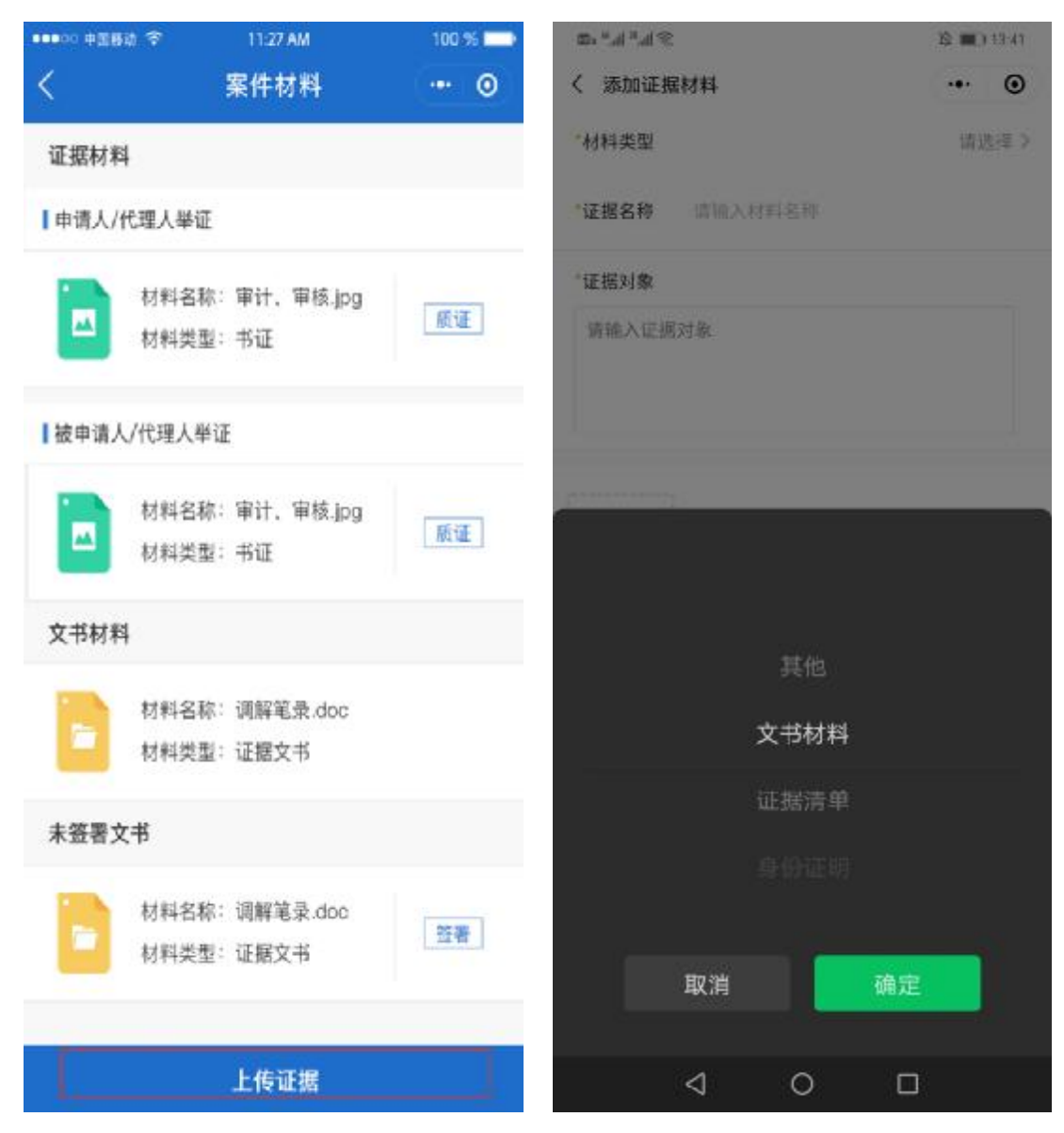

## **2.6** 举证质证查看

u 此处点击质证可以编写质证,选择三性,如有不同意出填写理由 提交。

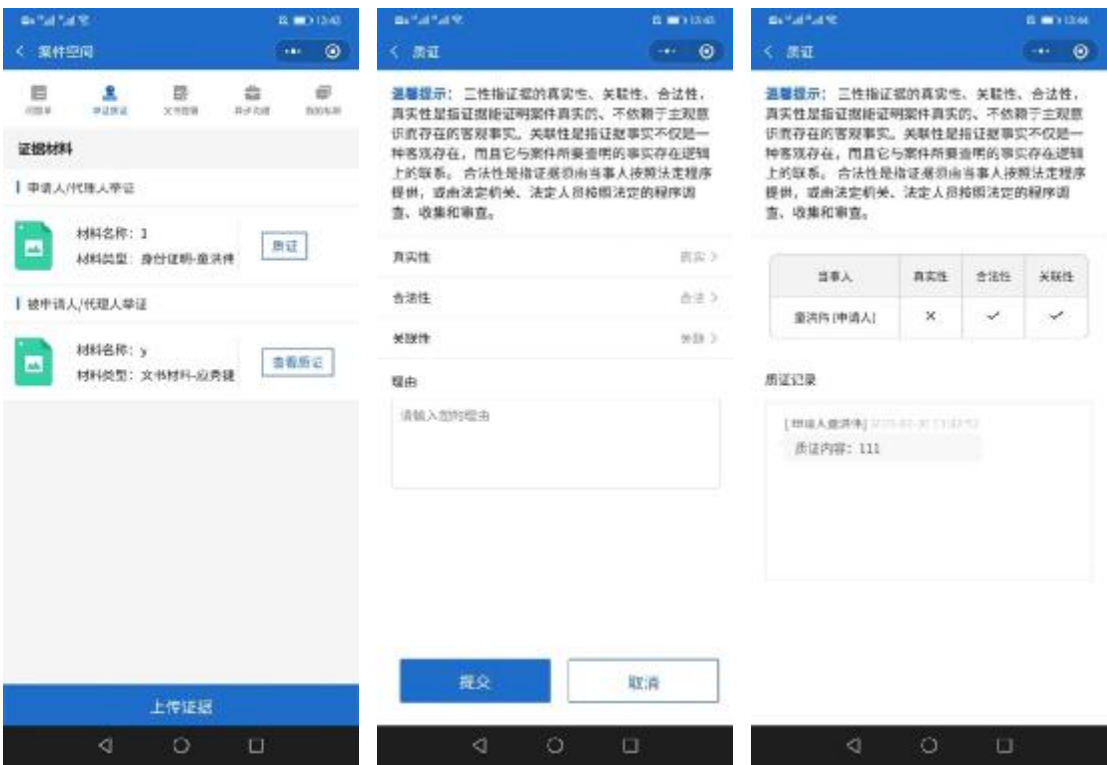

# **2.7** 案件详情

### u 查看案件详情

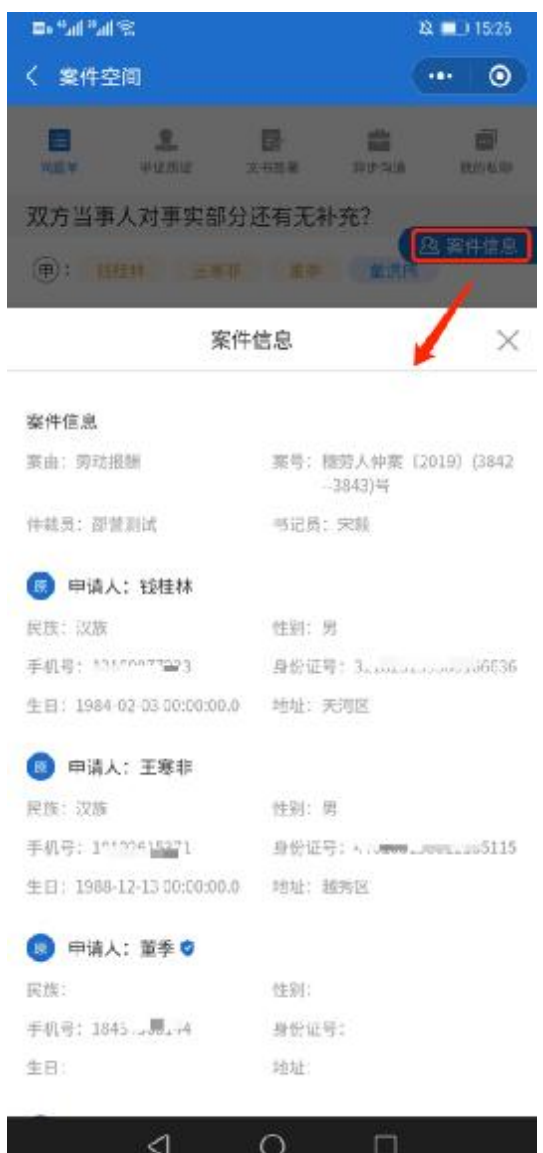

#### **2.8** 笔录签字

- u 庭审笔录自动签署预留签名,用户直接可以下载预览查看已完成 签署的文书。
- u 其他类型文书,当仲裁员发送后便可看到工作区的文书文件,点 击后进入同意签字弹窗页面进行预留签字确认使用操作。

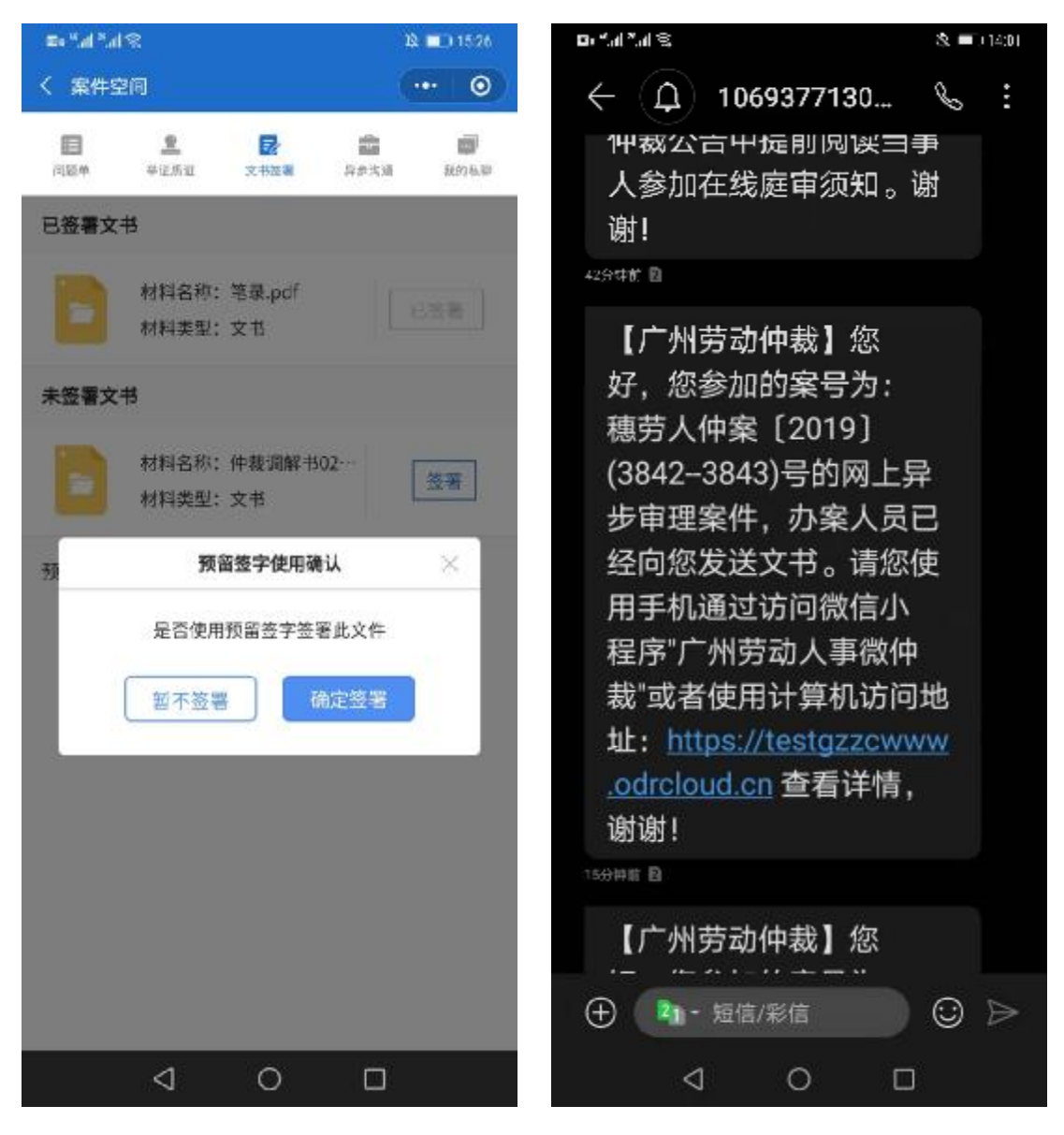

### **2.9** 预览已签署文书

- u 当仲裁员发送笔录后便可看到工作区的笔录文件,点击后进入同 意签字弹窗页面进行预留签字确认使用操作。
- u 预留签字查看,若工作人员发起重签则进行重签操作。

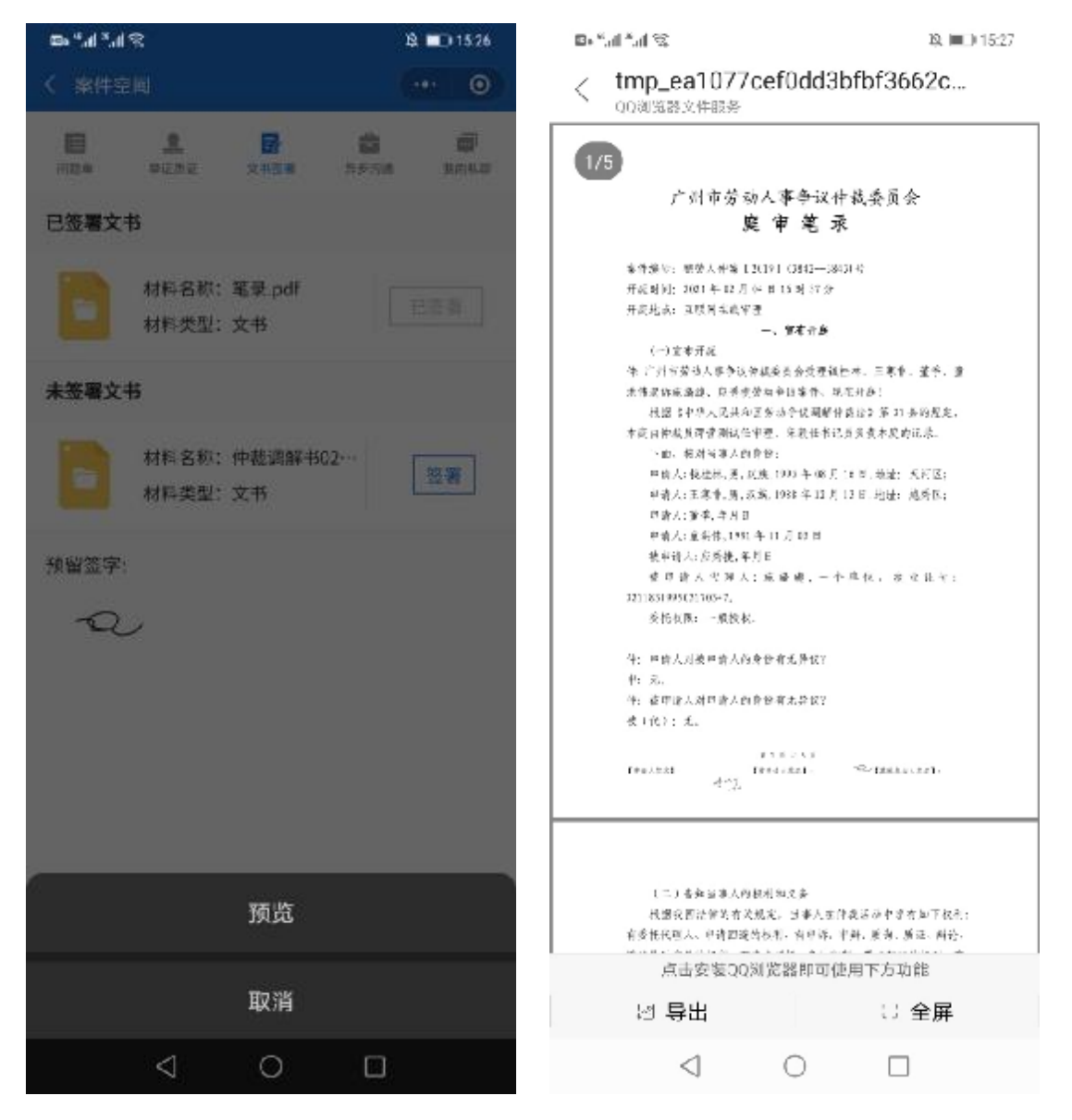

### **2.10** 异步沟通

u 在异步沟通中可以进行语音转换,上传证据,质证等操作。

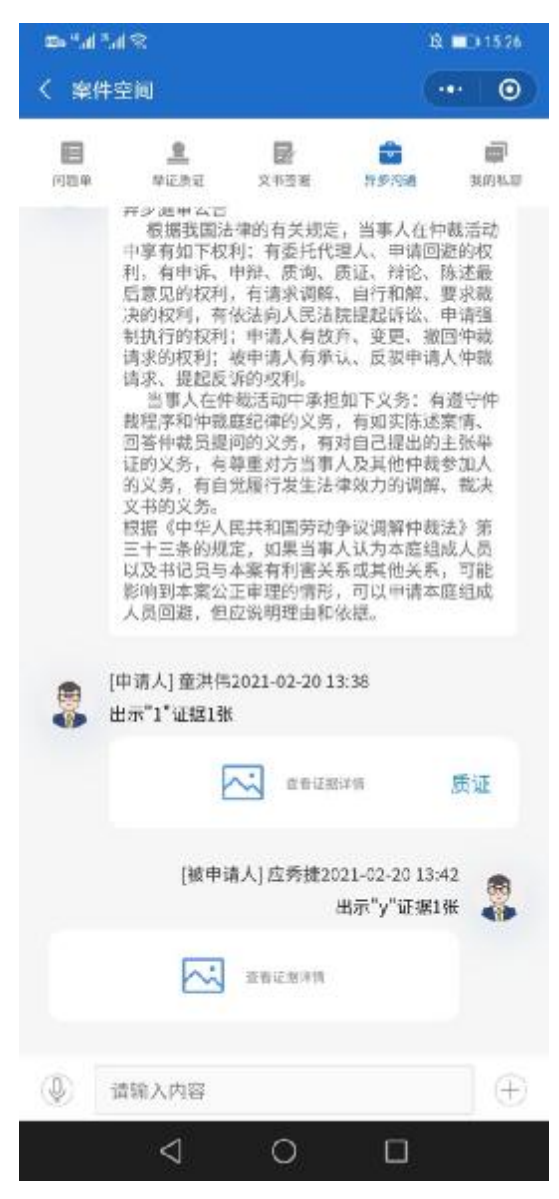

## **2.11** 私聊

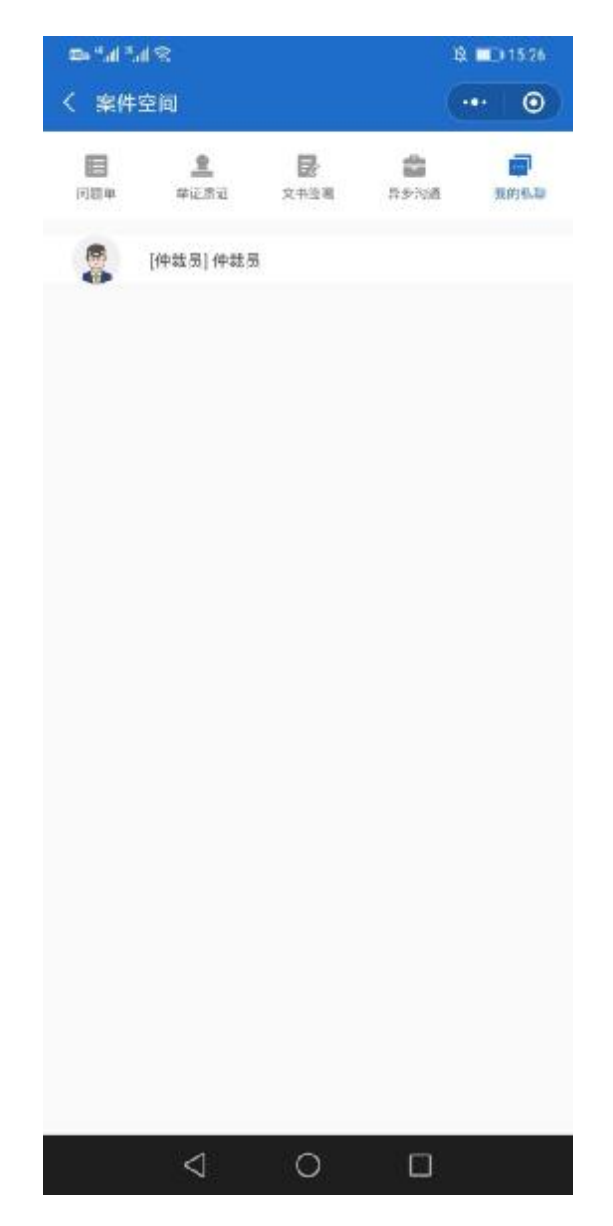